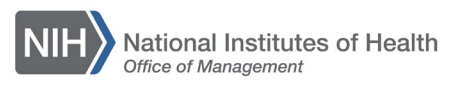

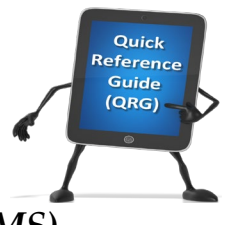

## *LEARNING MANAGEMENT SYSTEM (LMS)* **REGISTER A LEARNER FOR AN OFFERING**

This QRG will guide a Local Learning Registrar through the task of registering a Learner for a course in the LMS by creating an order.

- 1. Log on to the LMS.
- 2. Click the **Admin** icon. *Admin icon* **HHS Learning Portal Joy of Learning Enabled Through Access!**  $\sum$ <sup>o</sup> **NH**<sup>N</sup> NIH LocalLearning Registrar  $\overline{1}$  X Figure 1 – Admin icon
- 3. Click the **Registrar** link.

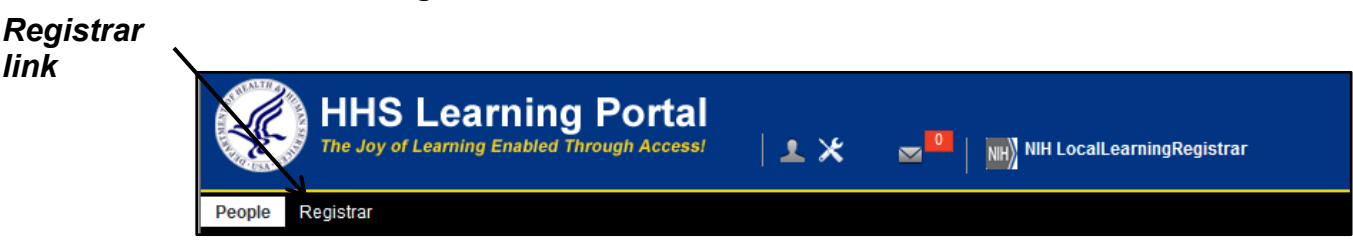

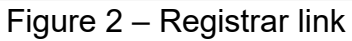

4. Deselect the **Include Contact as Learner** checkbox (if the contact is being registered for the offering, leave it checked).

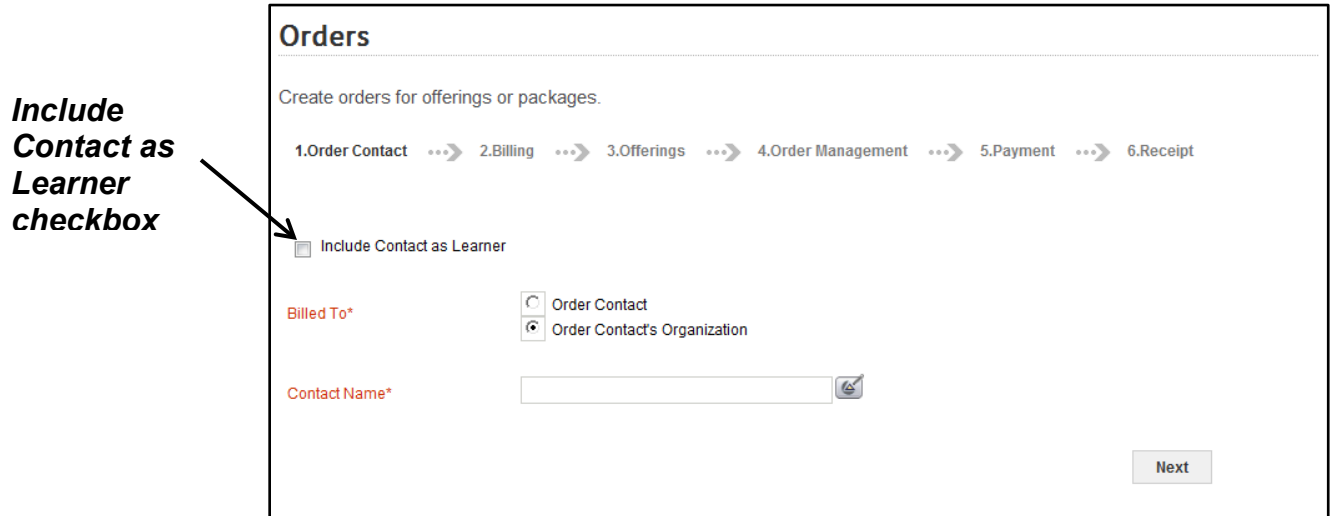

Figure 3 – Include Contact as Learner checkbox

5. Make sure the **Order Contact's Organization** radio button is selected in the Billed To section.

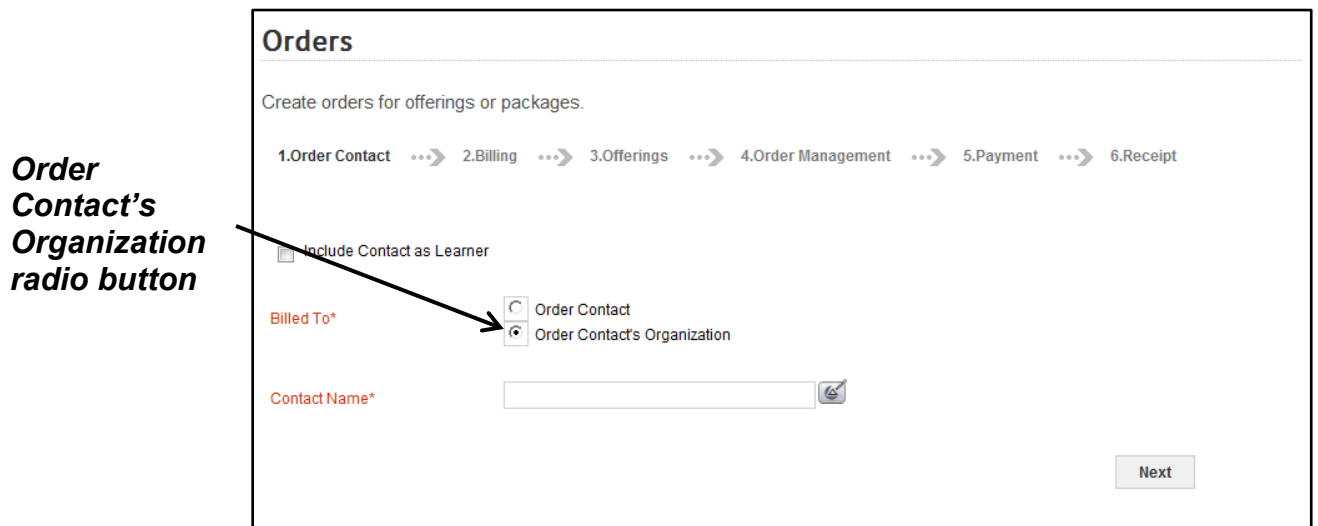

Figure 4 – Order Contact's Organization radio button

6. Click the **Pick Contact Name** pick icon.

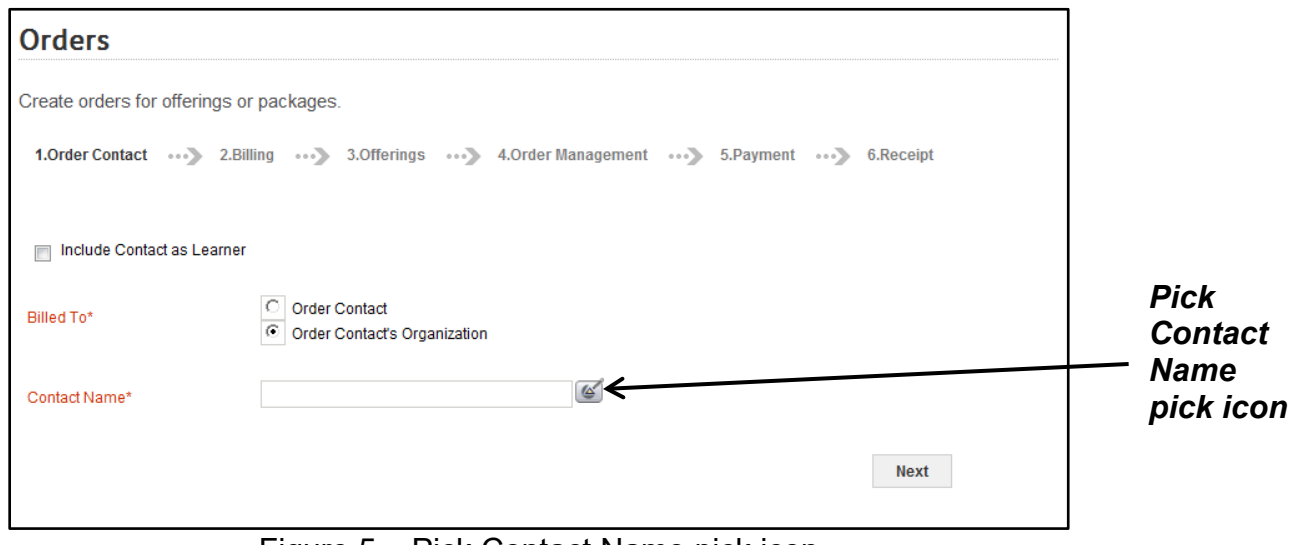

Figure 5 – Pick Contact Name pick icon

7. In the popup window, enter your first and last name then click the **Search** button.

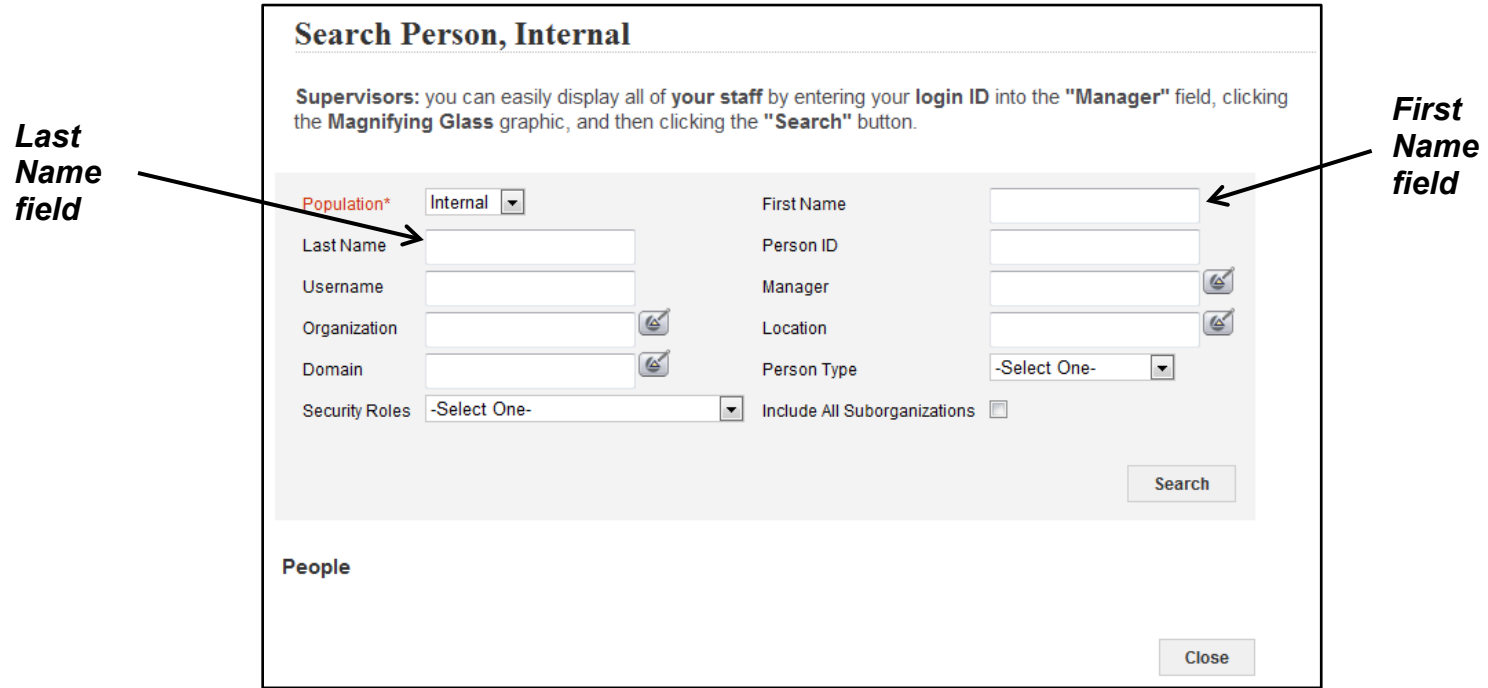

Figure 6 – First Name and Last Name fields

8. Click the **Select** checkbox to the left of your name.

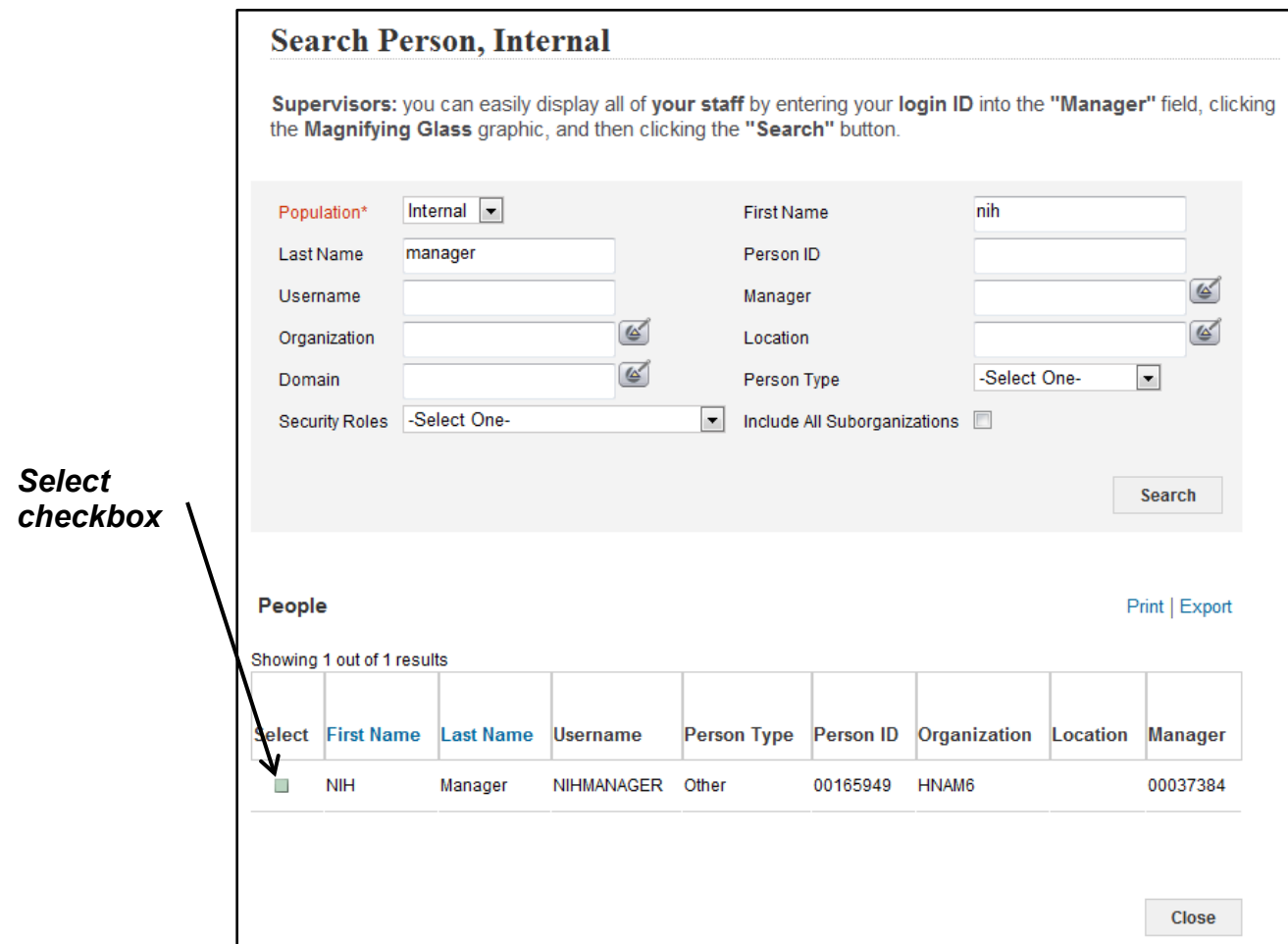

Figure 7 – Select checkbox

9. You should be returned to the Orders screen with your LMS Username populating the Contact Name field. Click the **Next** button to continue.

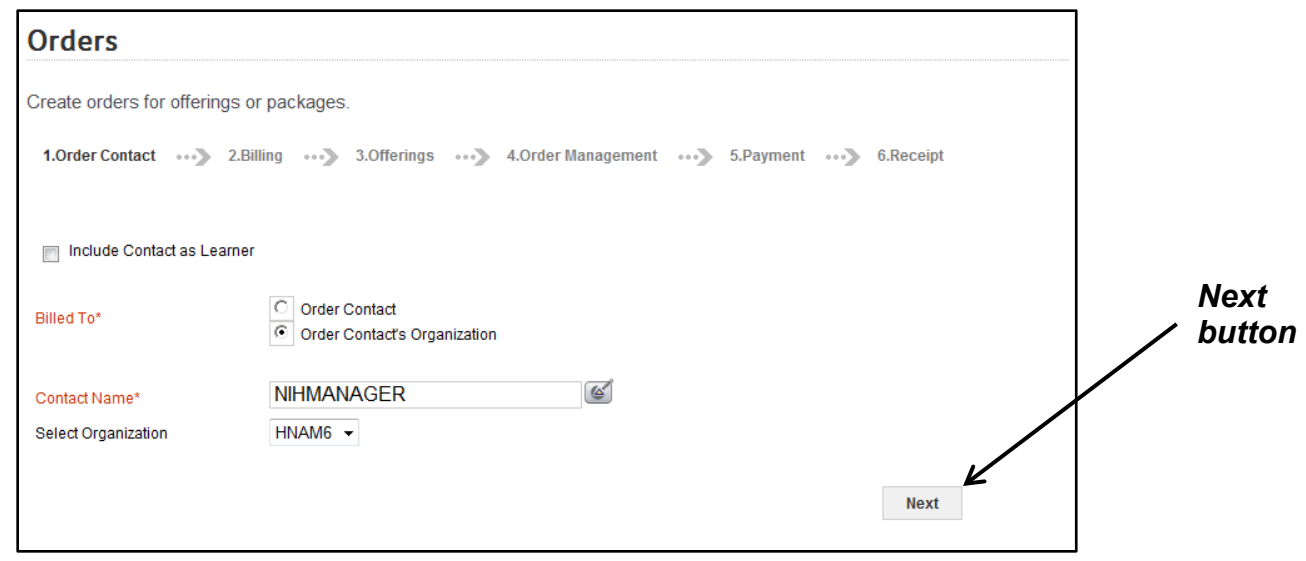

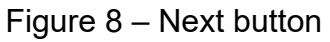

10.Enter search criteria for the course in the Search field and then click the **Search** button.

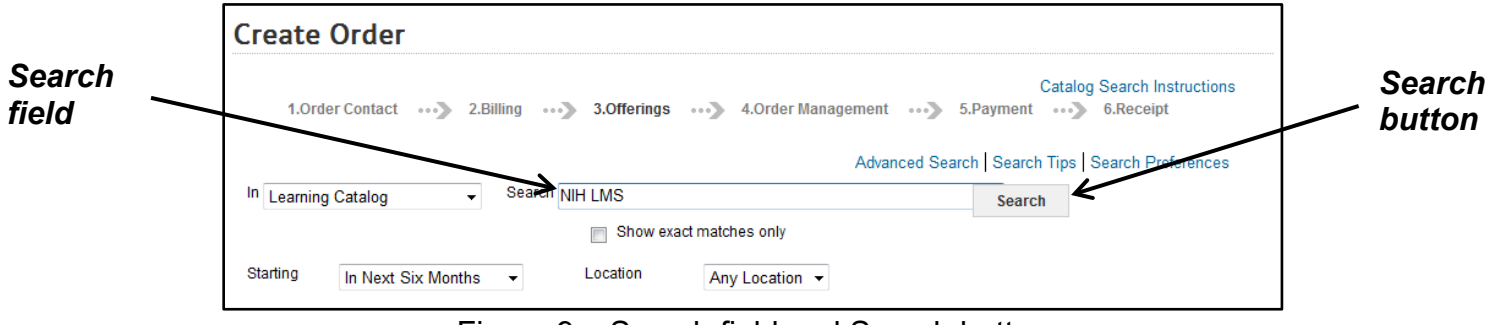

Figure 9 – Search field and Search button

11.Click the **Select** checkbox to the left of the course title.

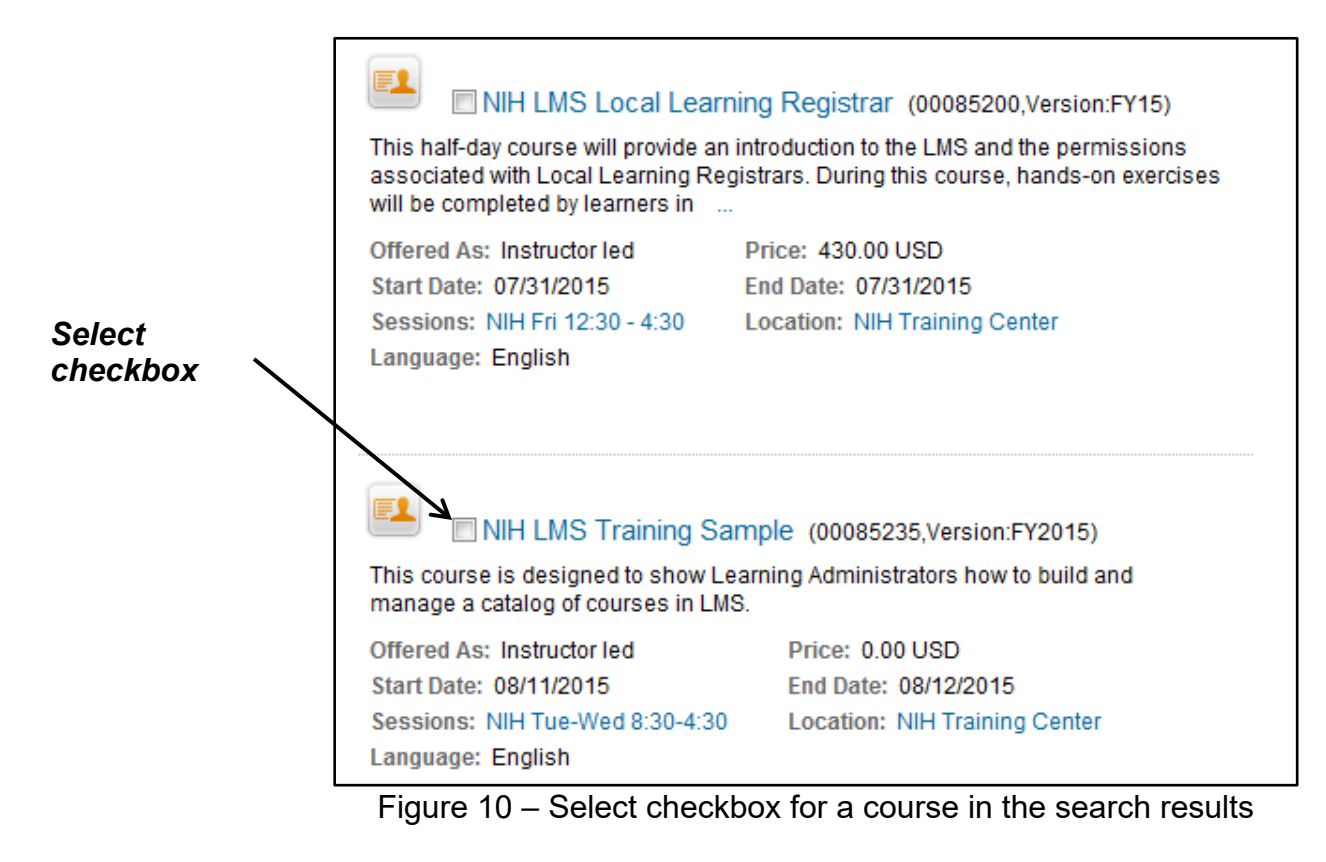

12.Scroll to the bottom of the page and click the **Register** button.

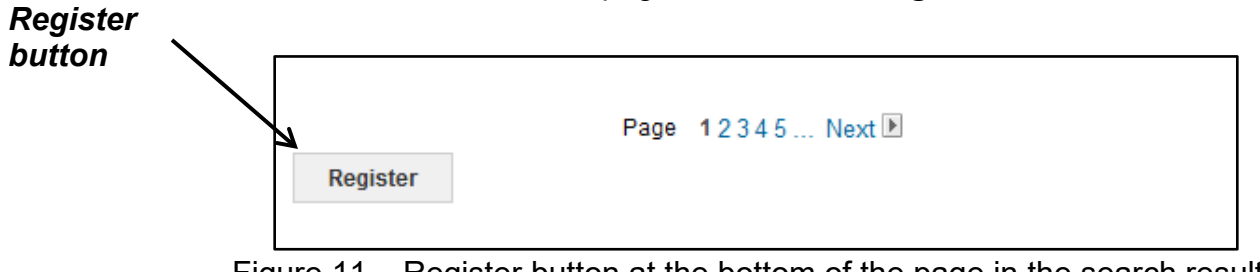

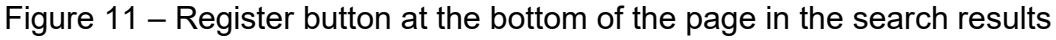

13.Click the **Set Learner** link in the Actions column.

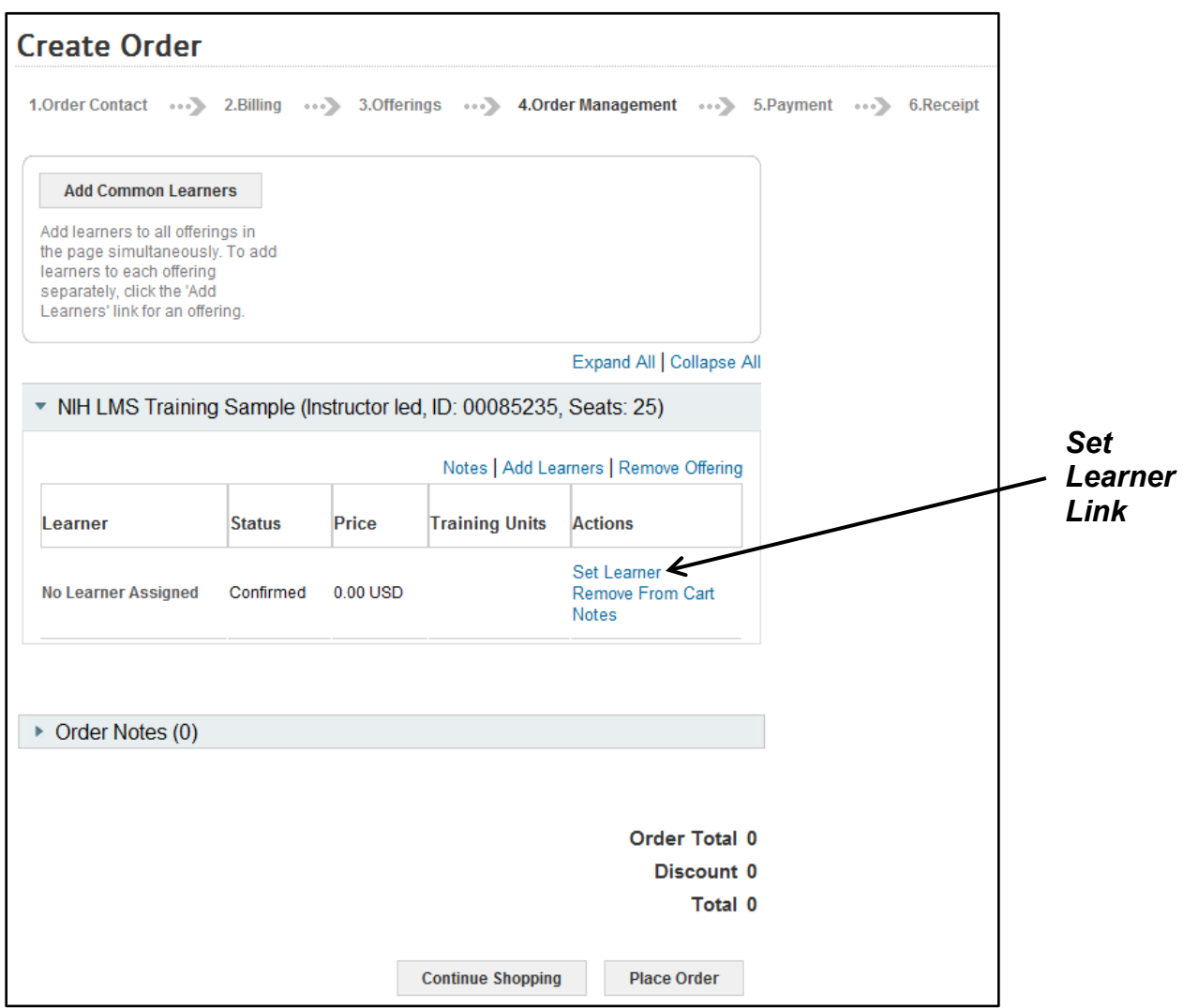

Figure 12 – Set Learner link on the Create Order page for a sample course

14.Enter the search criteria for the person being registered and then click on the **Search** button.

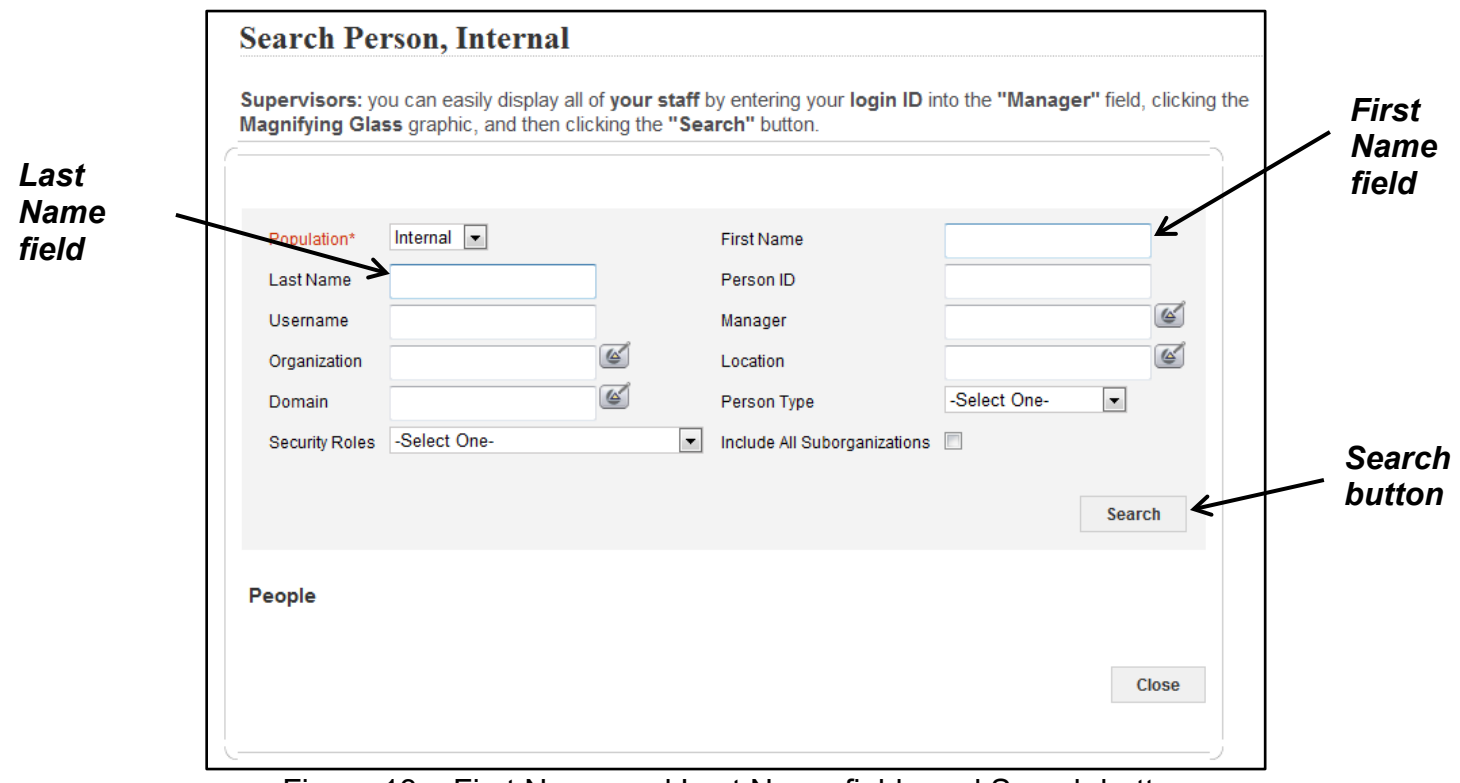

Figure 13 – First Name and Last Name fields and Search button

15.Click the Select checkbox to the left of the Learner's name.

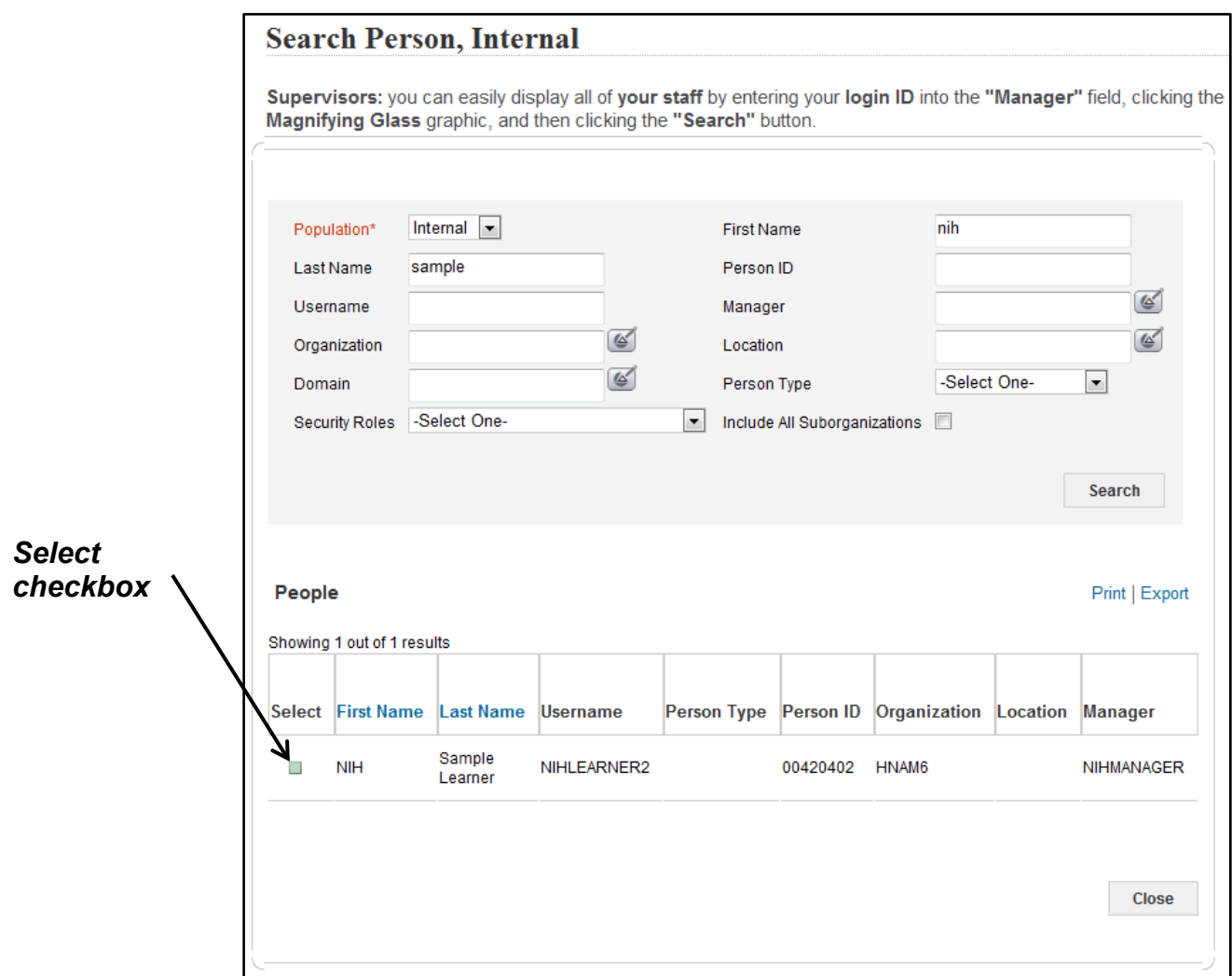

Figure 14 – Select checkmark for a specific Learner

16.Courses requiring a manager's approval will display a warning message advising that manager approval is required. Click the **Yes, Continue Registration** button to continue, if applicable.

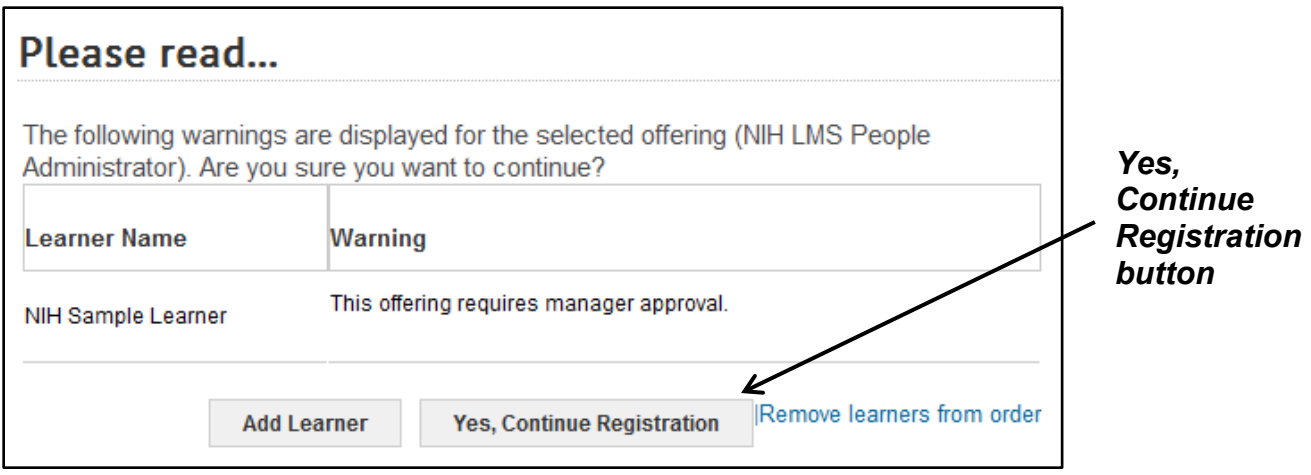

Figure 15 – Yes, Continue Registration button

17.Click the **Place Order** button.

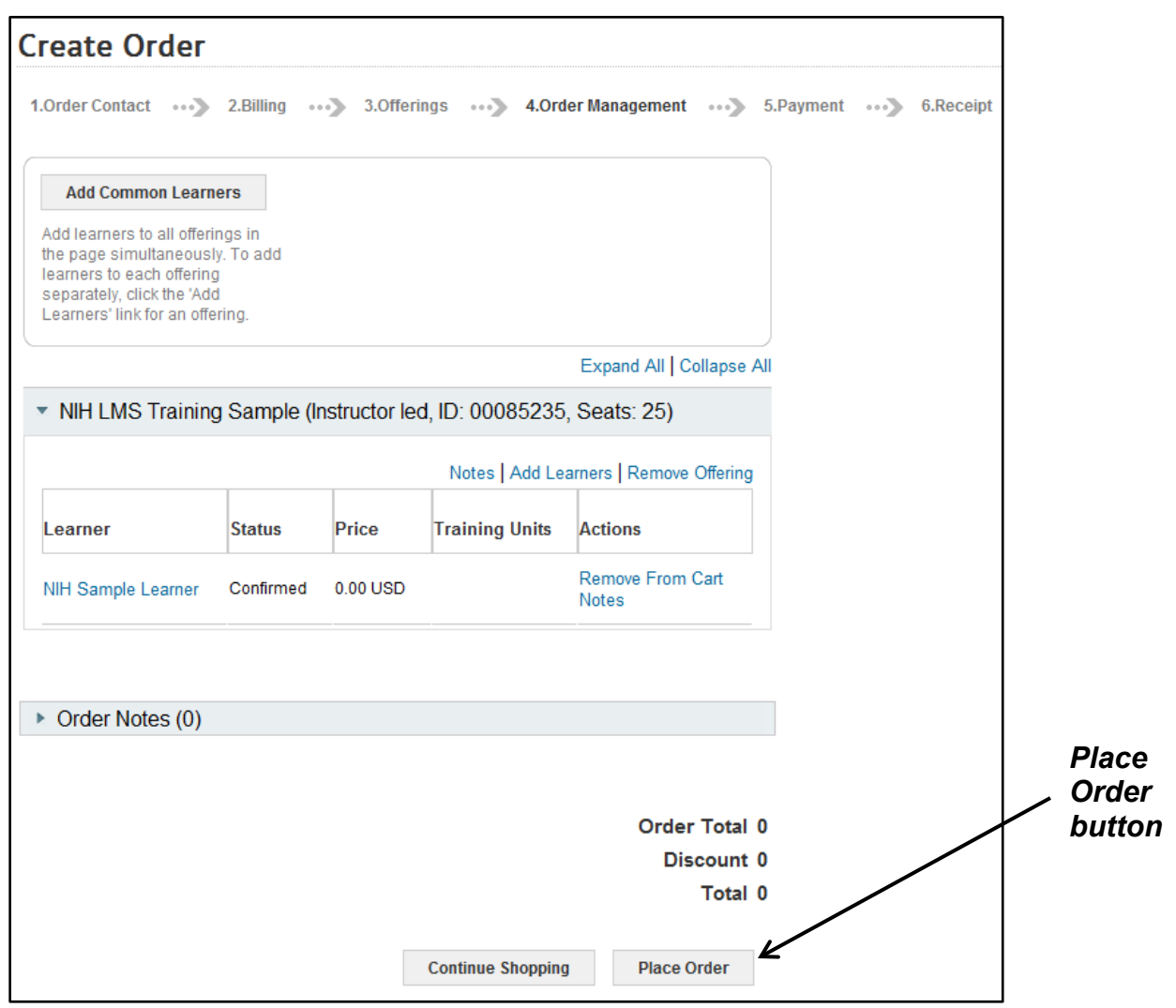

Figure 16 – Place Order button

**NOTE:** If manager approval is required for the course, the Status for the individual Learners will display as Pending Approval instead of Confirmed. 18.You should see a Registration Confirmation receipt with specific information regarding the completed order.

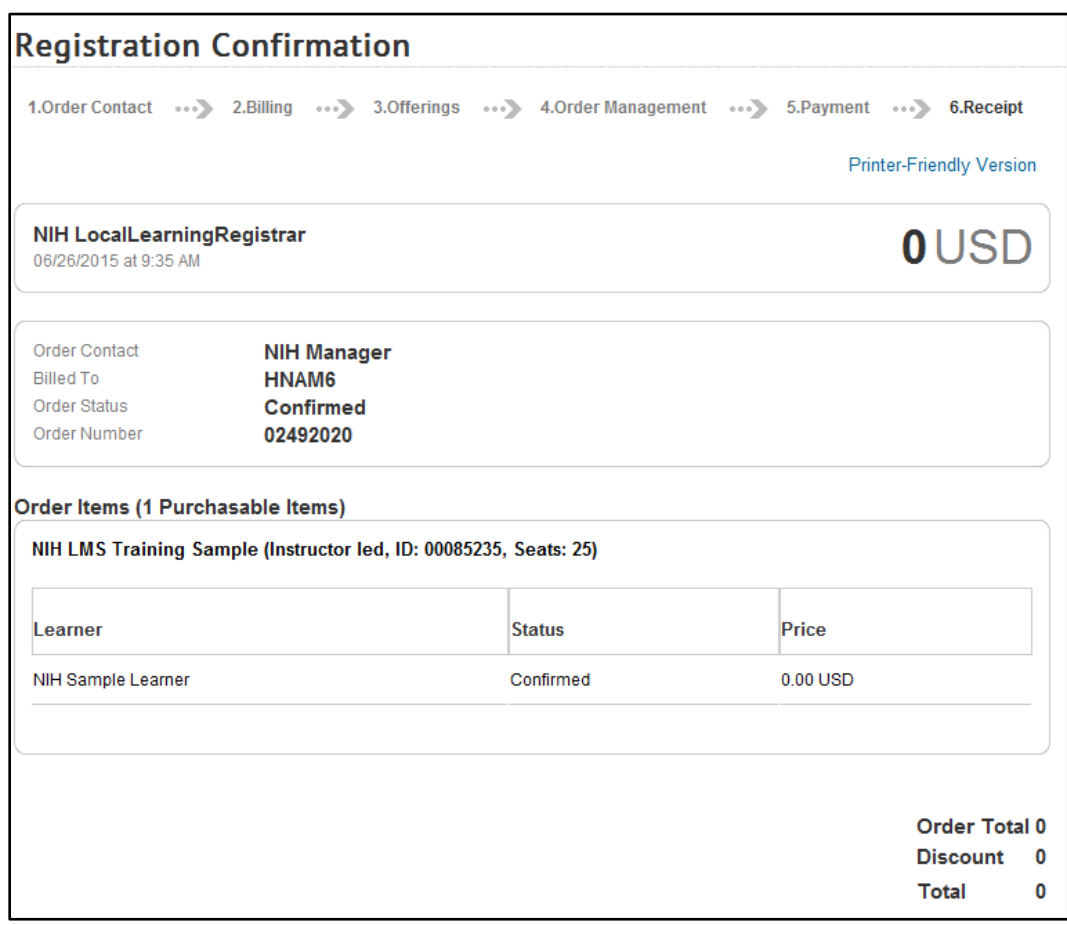

Figure 17 – Registration Confirmation receipt sample

**If you experience trouble with this process, please refer to the [LMS](https://hr.nih.gov/hr-systems/lms)  [Support Page.](https://hr.nih.gov/hr-systems/lms)**